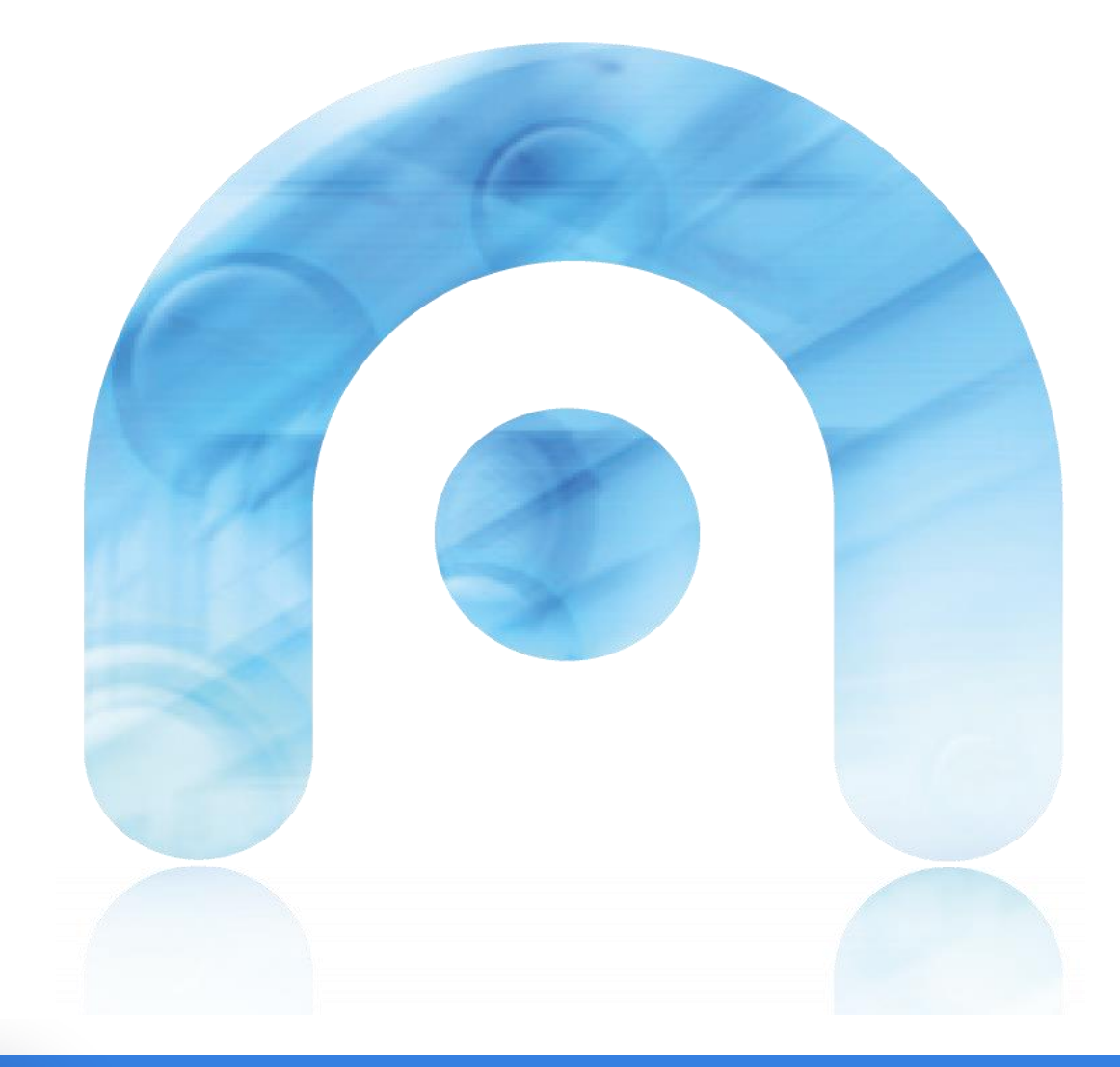

## **Proxecto e-dixgal**   $\bullet$ PT**Guía EVA Abalar - Profesorado**

**Acceso e interface**

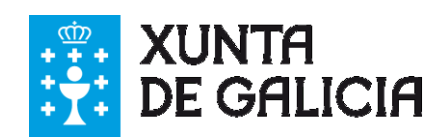

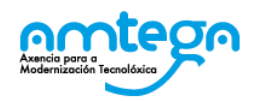

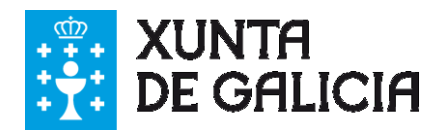

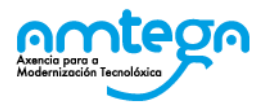

#### **CONTROL DE VERSIÓNS E DISTRIBUCIÓN**

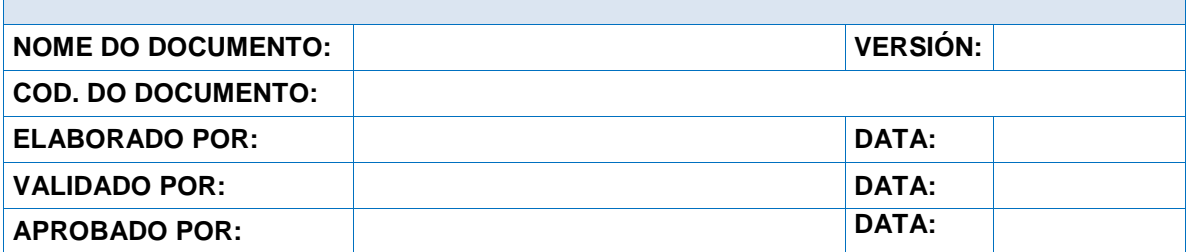

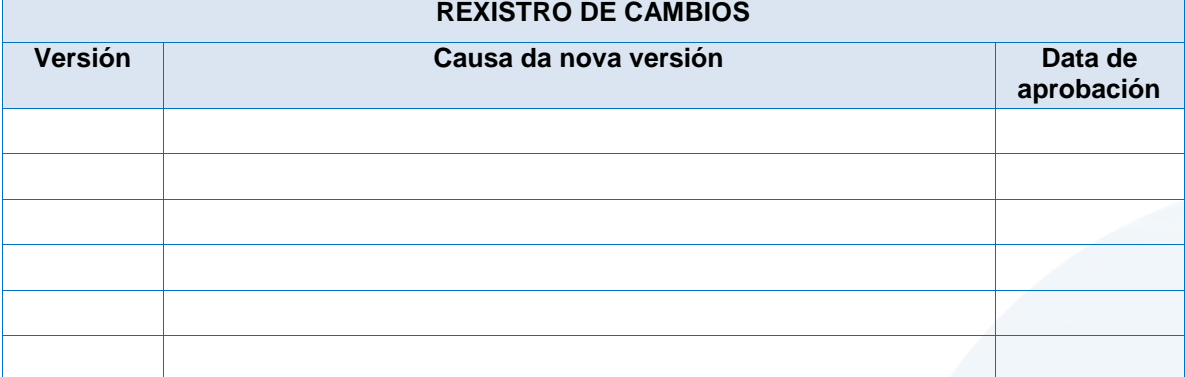

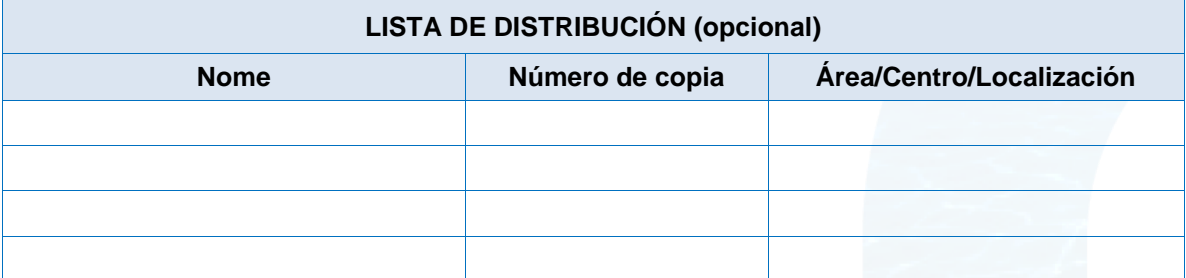

#### **CLÁUSULA DE CONFIDENCIALIDADE**

Este documento é propiedade da Amtega (Axencia para a Modernización Tecnolóxica de Galicia). Deberá empregar este material exclusivamente para os servizos que foron acordados coa Amtega e que requiren necesariamente da súa utilización. Está prohibida a reprodución parcial ou total, por calquera medio ou método, dos contidos deste documento para calquera outro uso non acordado coa Amtega.

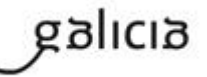

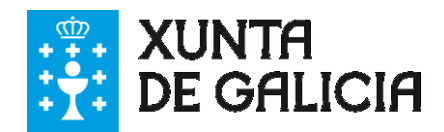

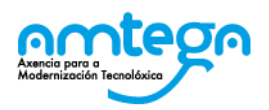

# Índice

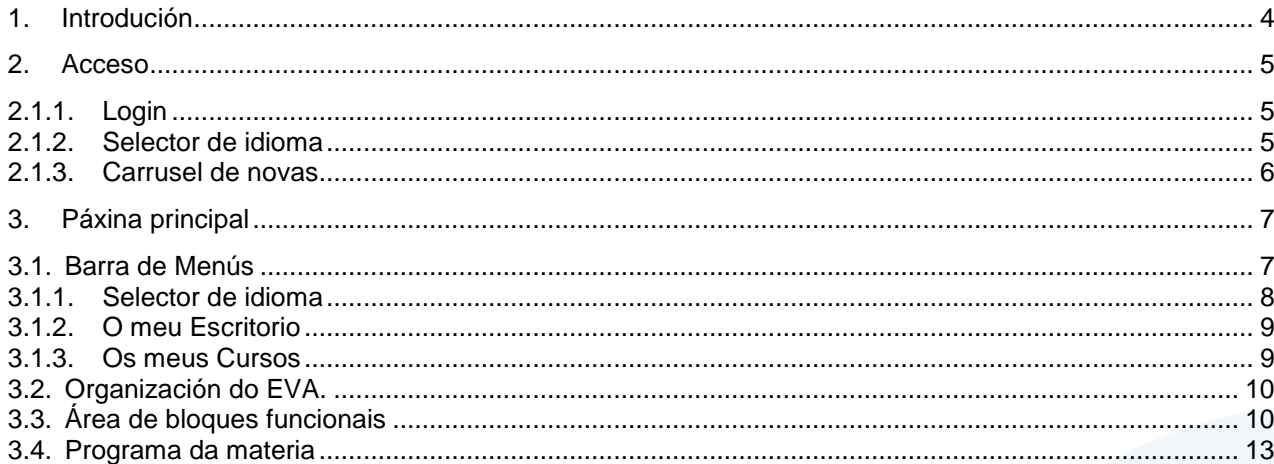

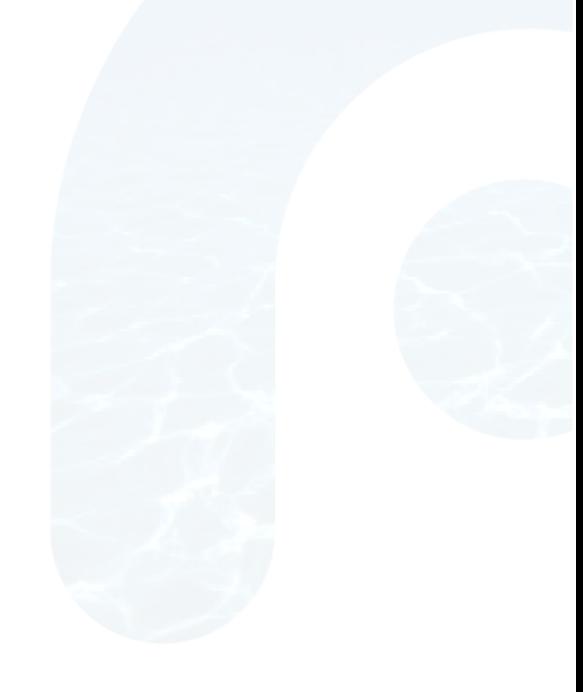

PT\_v.03.01

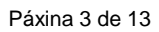

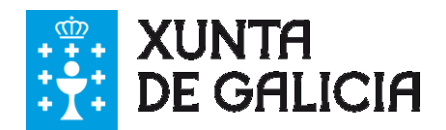

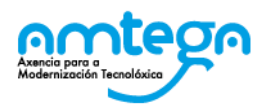

# **1. Introdución**

Nesta guía mostrámosvos como se accede ao Ámbito Virtual de Aprendizaxe EVA Abalar, así como á descrición dos diferentes elementos da Interface do Perfil de Profesor, e a organización das Materias ou Materias ás que estades asignados como Docentes.

#### **iiiCOMEZAMOS!!!**

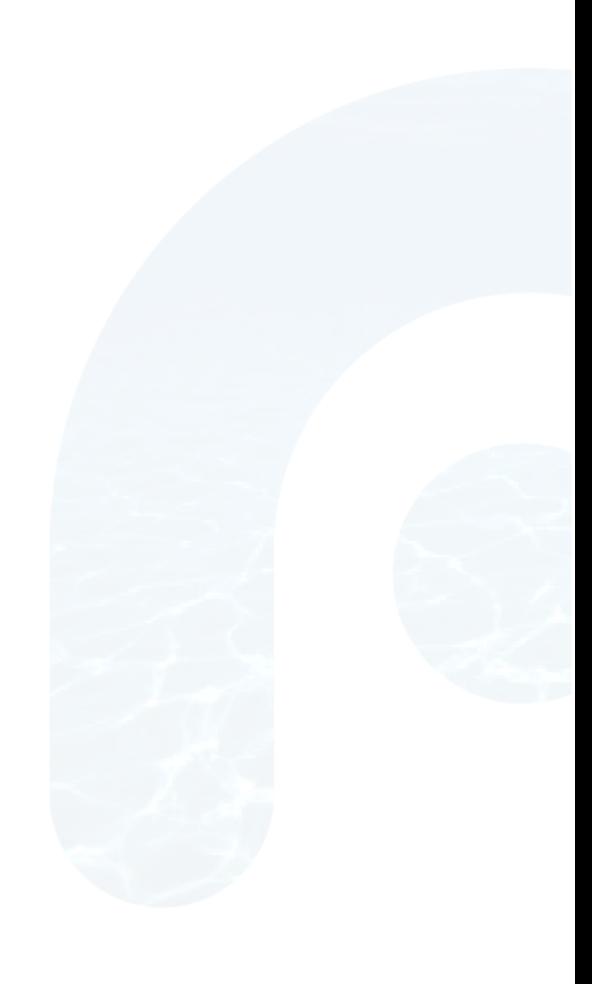

anlıcı

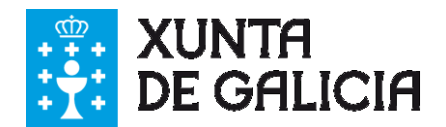

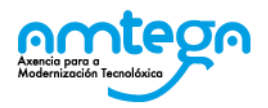

# **2. Acceso**

A URL para acceder á plataforma **EVA Abalar é**: [http://eva.edu.xunta.es](http://eva.edu.xunta.es/)

Unha vez accedemos a través do noso explorador, encontrámonos coa pantalla de login ou acceso na que se poden distinguir as seguintes partes:

- $\vee$  Login
- $\triangleright$  Selector de idioma
- Carrusel de novas

### **2.1.1. Login**

Na pantalla de acceso a Eva Abalar, é por onde se realiza a identificación na plataforma.

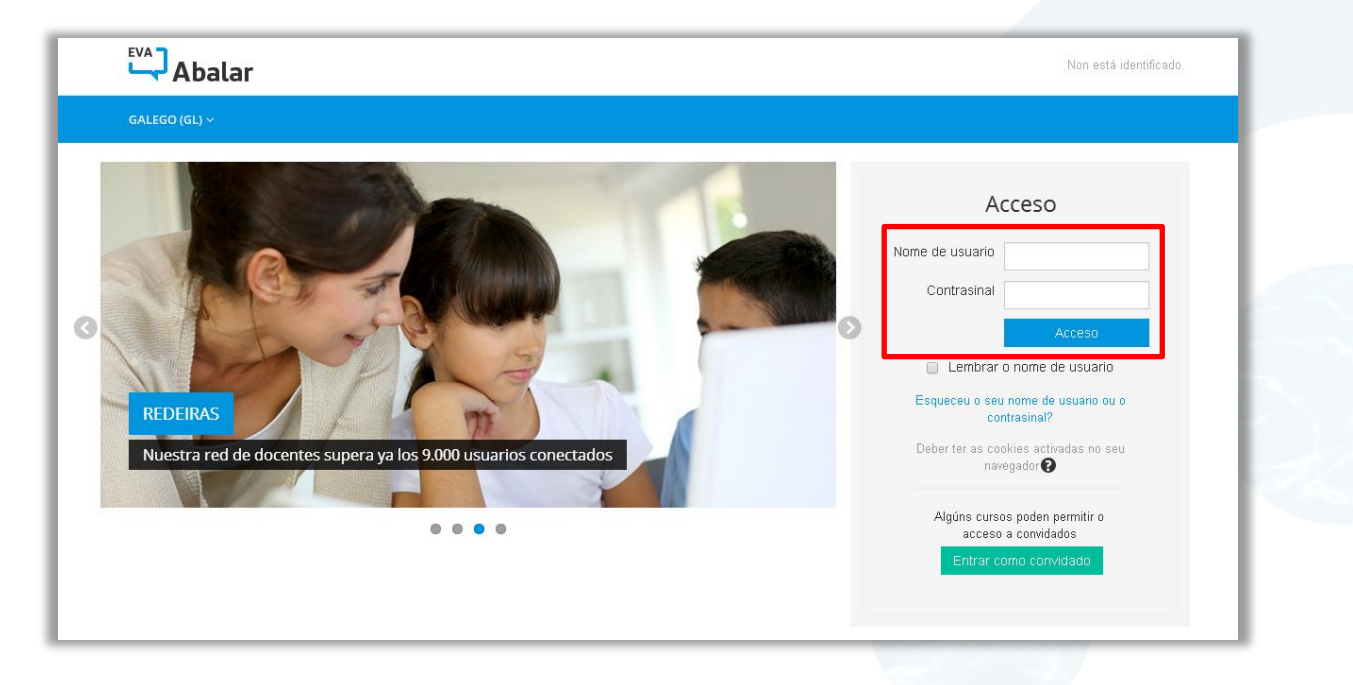

Para iso, introducirase o nome de usuario e o contrasinal correspondente. Posteriormente facemos clic en "Acceso".

#### **2.1.2. Selector de idioma**

O **selector de idioma** permite elixir o idioma desta pantalla de acceso. Cámbiase facendo clic no devandito **selector de idioma**.

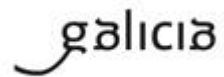

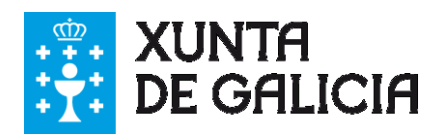

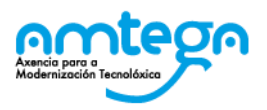

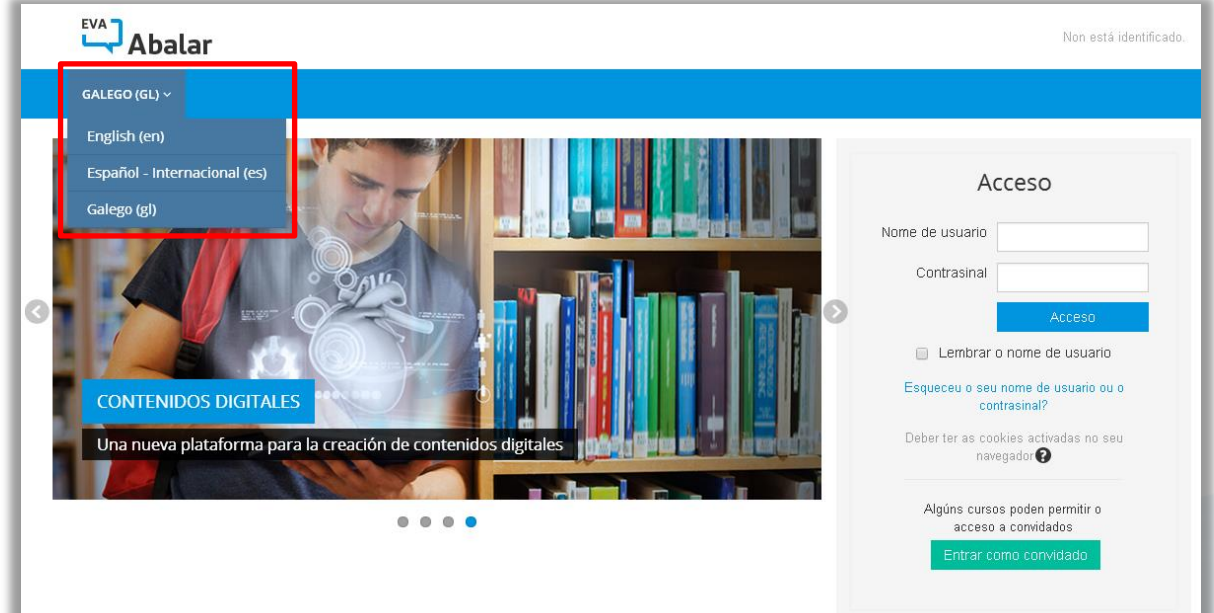

Pódese elixir entre:

- Galego (gl)
- Español (es)
- $\triangleright$  English (en)

Por defecto a plataforma mostrarase en idioma "Galego".

#### **2.1.3. Carrusel de novas**

A pantalla de acceso mostra un carrusel con noticias ou novidades de interese para a comunidade educativa

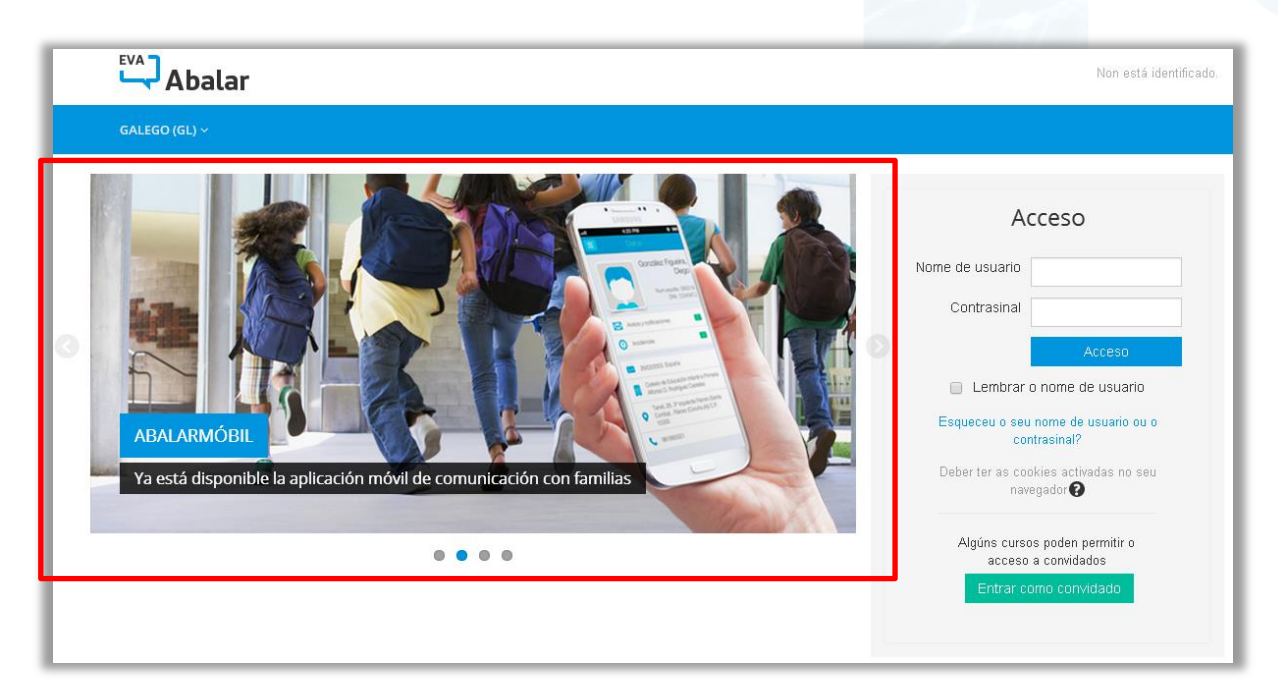

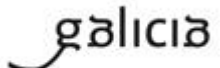

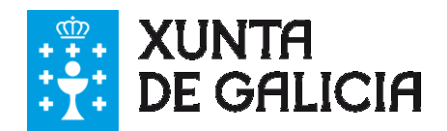

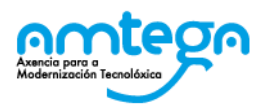

# **3. Páxina principal**

Unha vez que nos identificamos accedemos á pantalla principal na que se distinguen as seguintes áreas:

- Barra de Menús
- **Espazo de materias**
- Bloques funcionais
- Acceso a ferramentas ou aplicacións

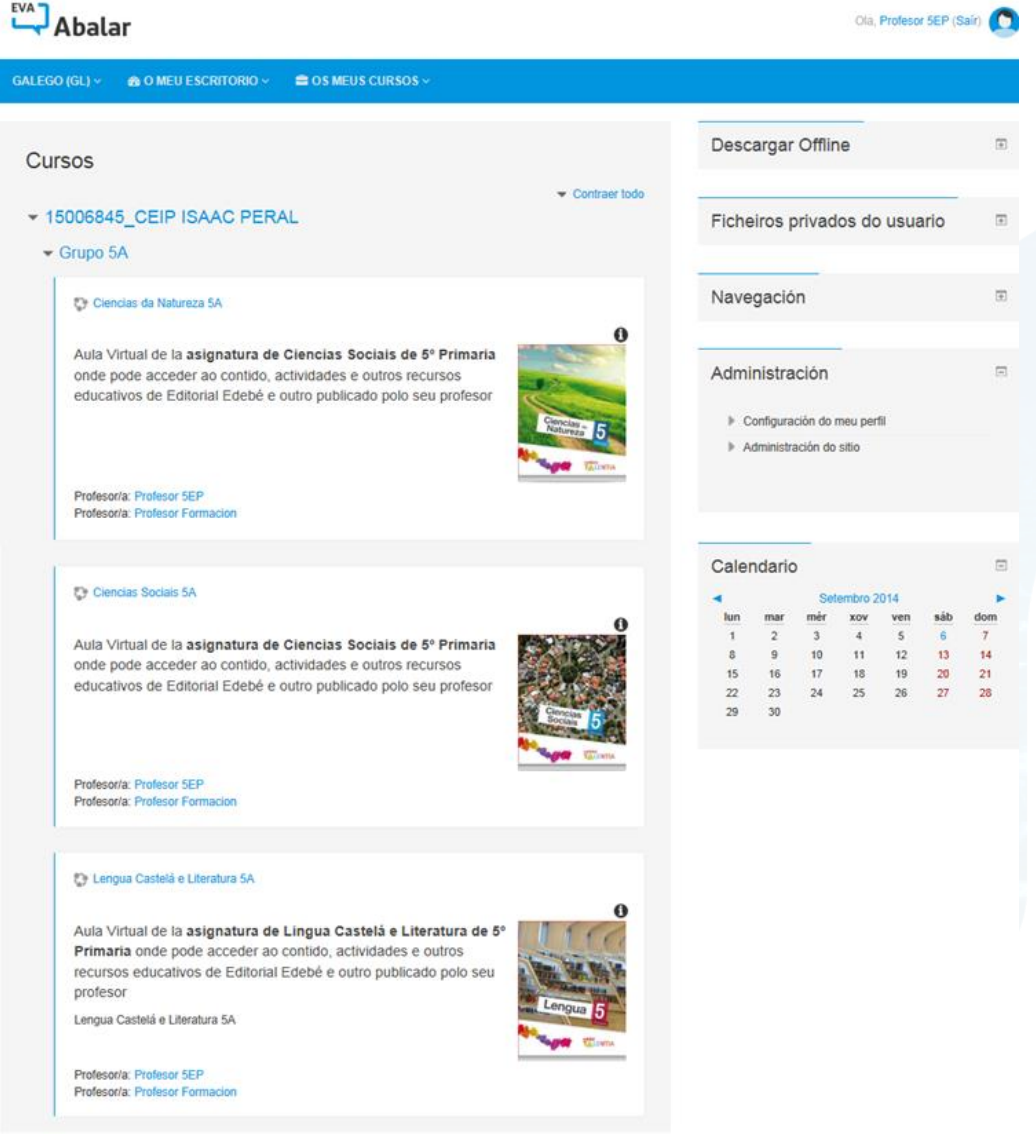

### **3.1. Barra de Menús**

Na Barra de Menús dispoñemos das seguintes opcións:

- $\vee$  Selector de idioma
- O meu escritorio
- Os meus cursos ou materias

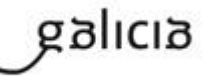

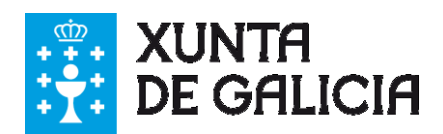

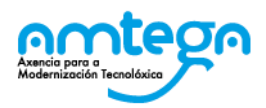

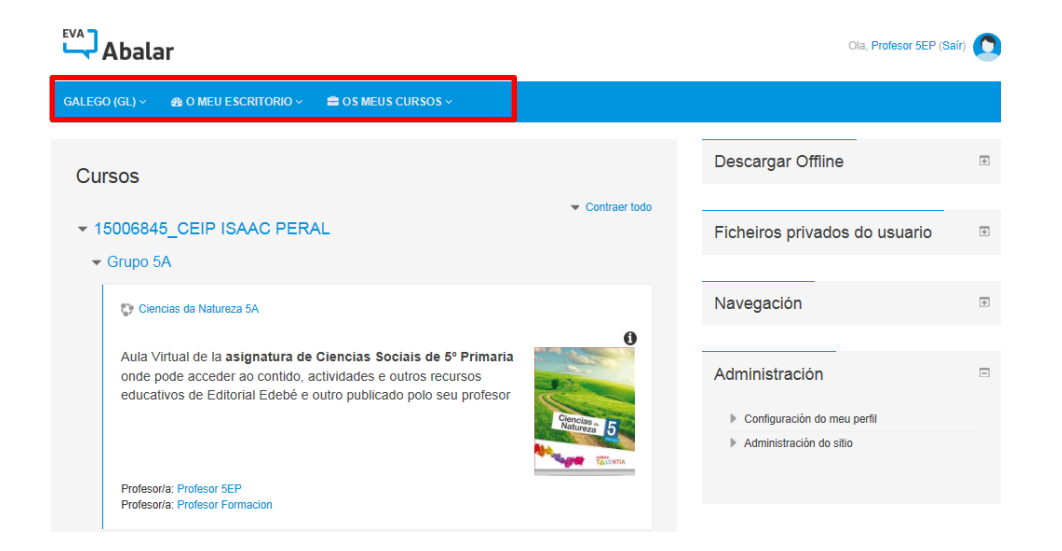

### **3.1.1. Selector de idioma**

Por defecto **Eva Abalar** está en idioma galego, pero co **selector de idioma** podemos elixir con cal se desexa traballar. Cámbiase facendo clic no devandito **selector de idioma**.

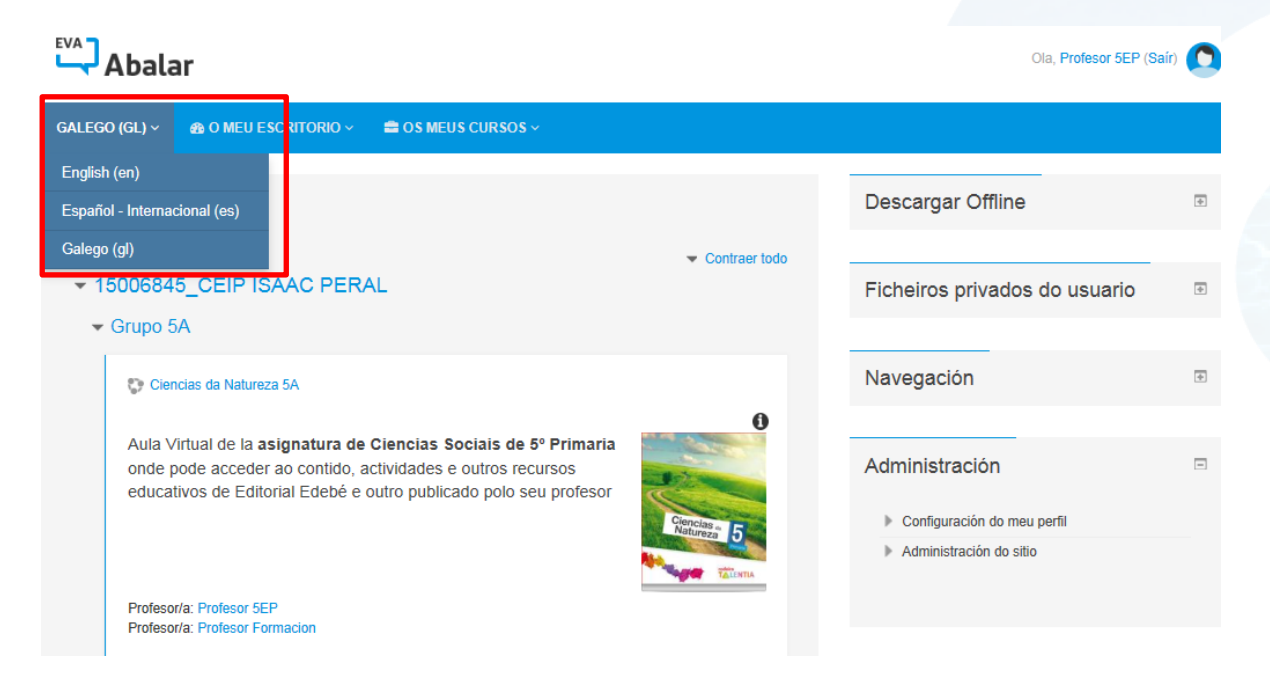

Pódese elixir entre:

- Galego (gl)
- Español (es)
- English (en)

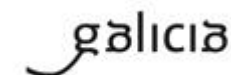

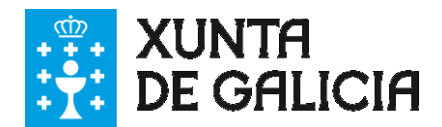

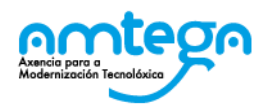

#### **3.1.2. O meu Escritorio**

Dende o menú de O meu escritorio podemos acceder de forma rápida ás principais funcionalidades do EVA. Inicialmente estas funcionalidades son:

- A miña área persoal
- Perfil
- Calendario
- $\vee$  Mensaxes
- Distincións
- $\triangleright$  Ficheiros privados

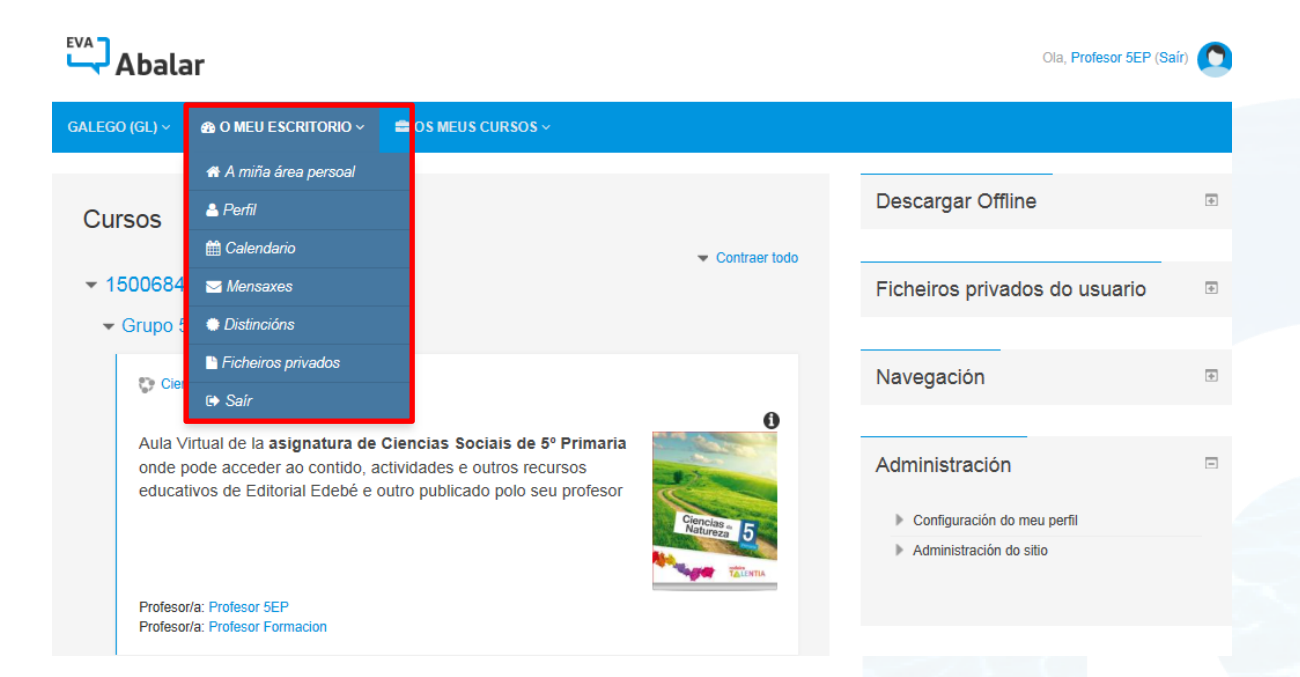

#### **3.1.3. Os meus Cursos**

Dende o menú de Os meus cursos pódese acceder directamente a cada das materias nas que como docente estou matriculado.

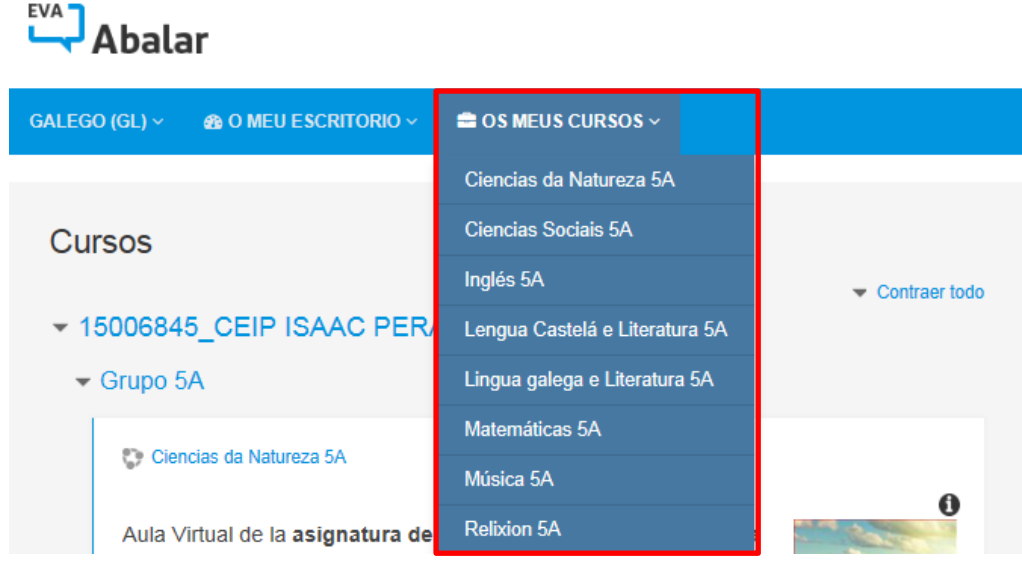

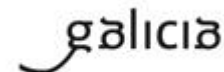

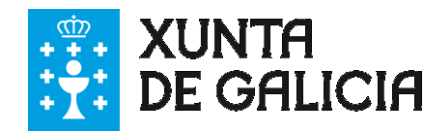

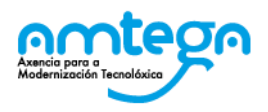

### **3.2. Organización do EVA.**

As materias encóntranse organizadas por Centro Educativo e Grupo ou Clase. Desta forma cando se accede á páxina principal mostraranse de forma organizada as materias que se imparten ou tutorizan. Facendo uso dos despregables poderás visualizar os accesos ás diferentes materias

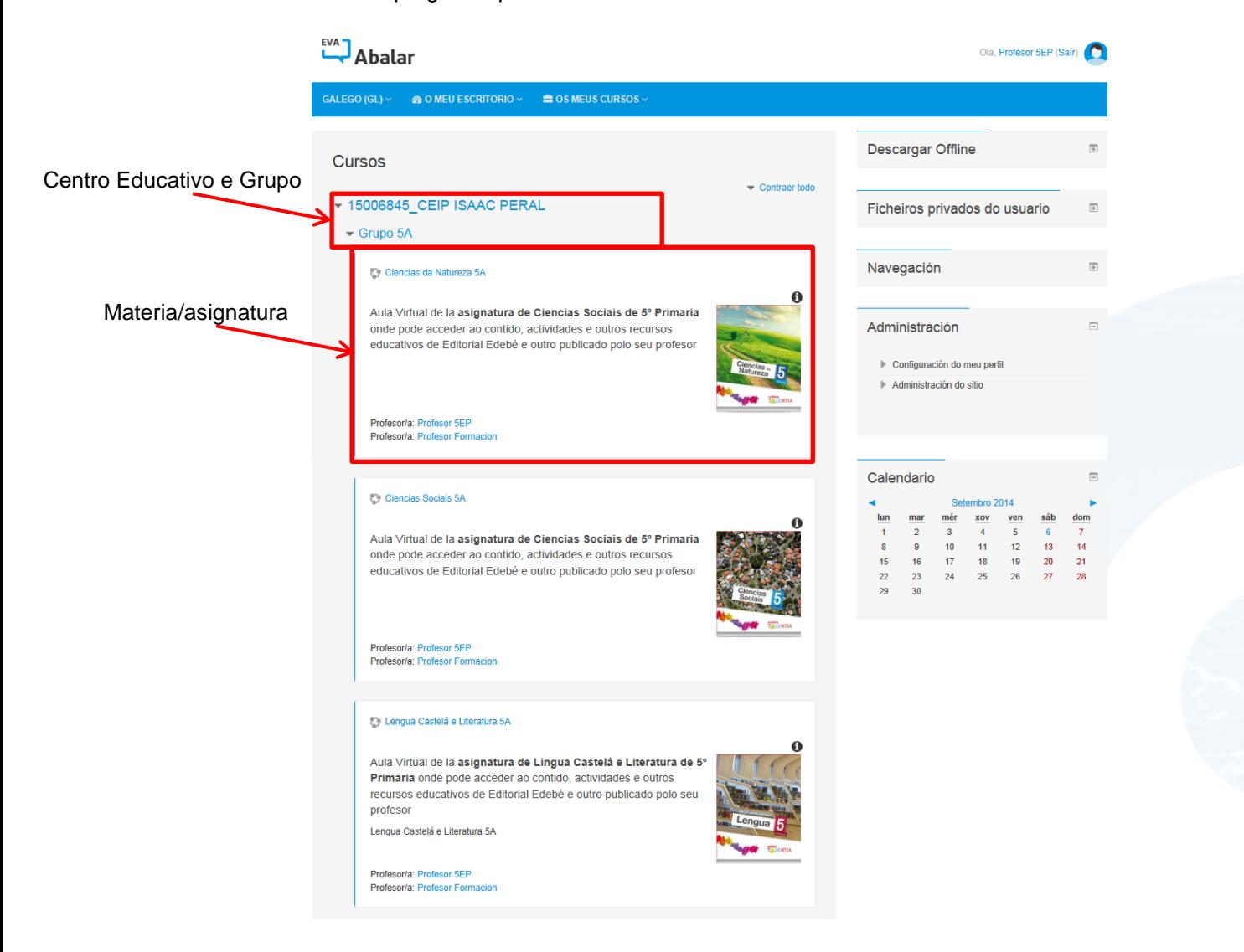

# **3.3. Área de bloques funcionais**

Dende este panel situado no lateral dereito da páxina pódese acceder aos bloques funcionais establecidos inicialmente, a través dos cales podemos facer as principais tarefas para traballar no curso. A continuación presentamos os dispoñibles, deixando a presentación do seu funcionamento para guías posteriores.

Atopar recursos: Permite buscar recursos no Punto Neutro para ser publicados posteriormente

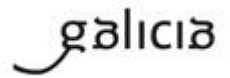

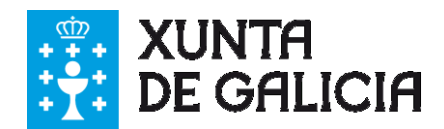

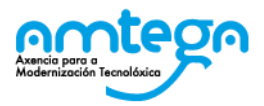

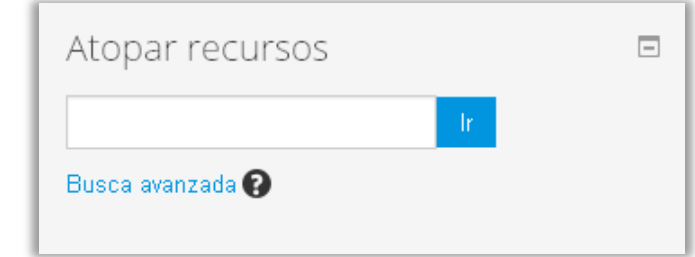

 Descargar Offline: Permite descargar a aplicación de escritorio para posteriormente traballar sen conectividade.

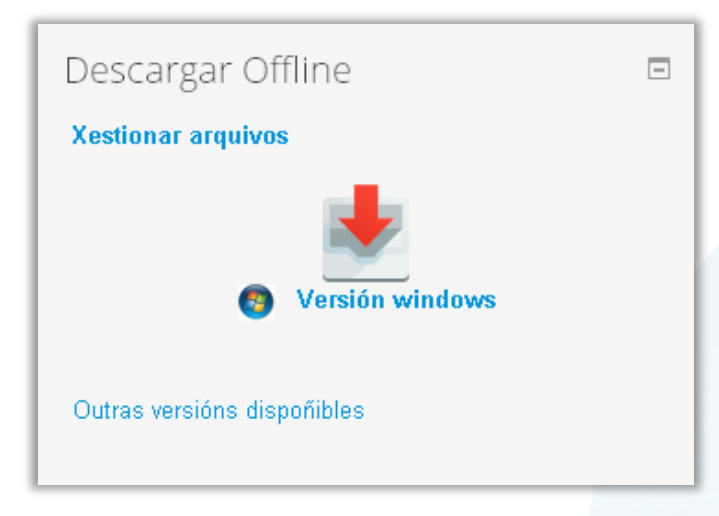

 Ficheiros privados de usuario: O usuario pode xestionar os seus ficheiros privados accedendo por esta opción

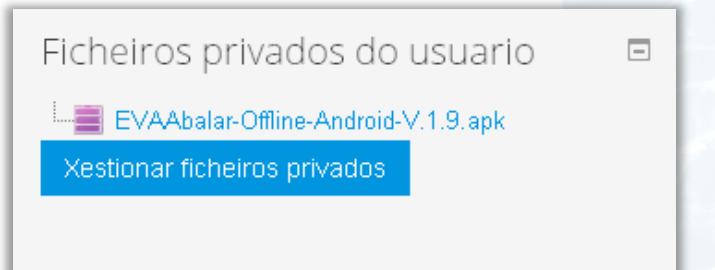

Navegación: Permite navegar polas diferentes partes da plataforma.

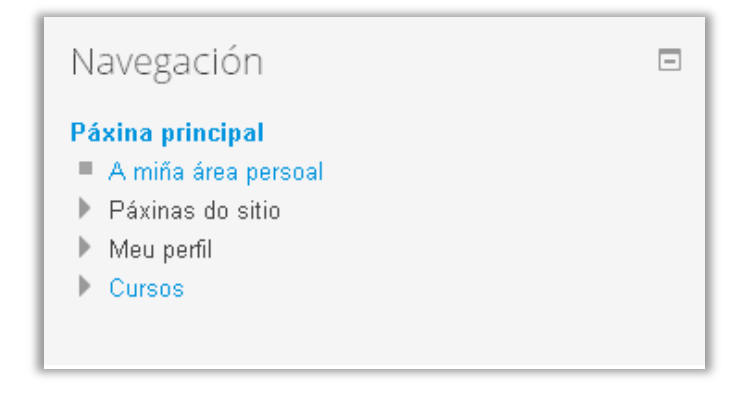

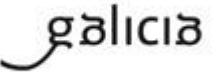

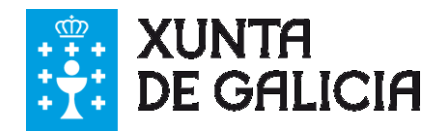

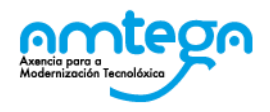

 Administración: O usuario pode realizar algunhas tarefas de configuración e administración da plataforma

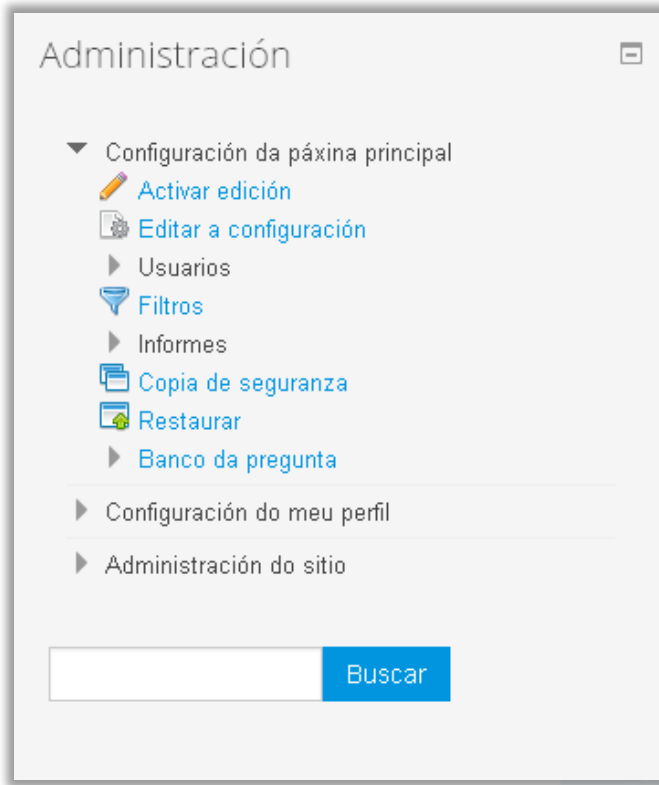

Calendario: Mostra o calendario do usuario e visualiza e xestiona as tarefas nel reflectidas.

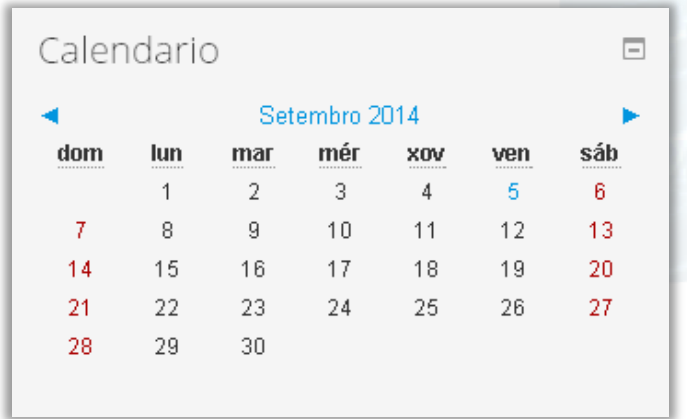

Unha vez que accedemos a EVA Abalar seleccionamos a materia do grupo e centro na que imos publicar o programa.

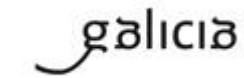

PT\_v.03.01

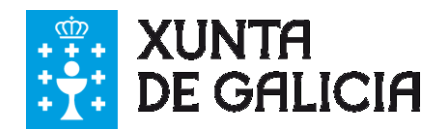

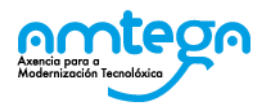

### **3.4. Programa da materia**

Ao facer clic no título da materia accedemos ao programa de contidos desta para poder realizar as diferentes tarefas para as cales temos permiso:

- $\checkmark$  Publicar o programa da materia baseado no libro dixital dunha editorial.
- $\checkmark$  Engadir novos recursos e actividades propios ou de terceiros.
- $\checkmark$  Editar os datos dos recursos e actividades.
- $\checkmark$  Cambiar a orde das unidades e os recursos que integran.

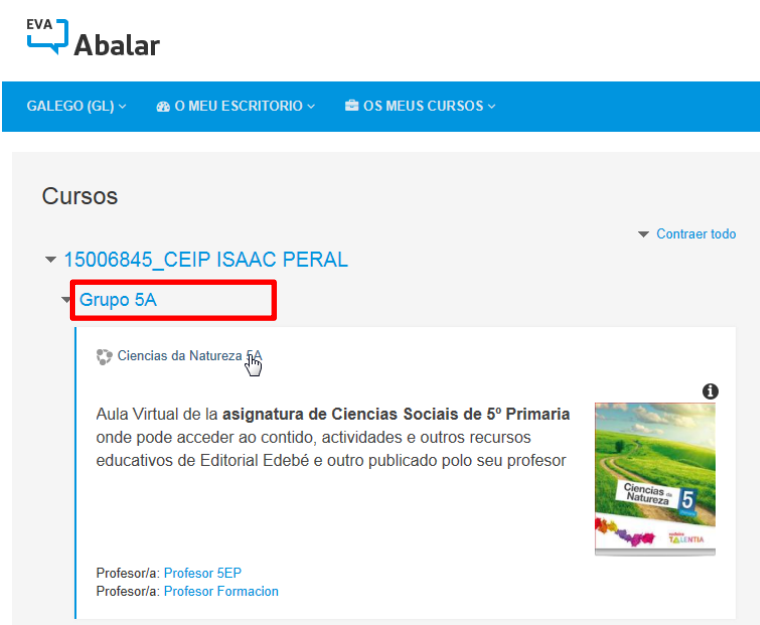

A primeira vez que accedemos á materia encontrámonos con que non dispón de contidos.

Na seguinte guía poderás aprender como publicar un programa cos contidos dos libros dixitais das editoriais que participan no Proxecto e-dixgal.

Xa coñecemos un pouco EVA Abalar, **CONTINUAMOS?**

PT\_v.03.01